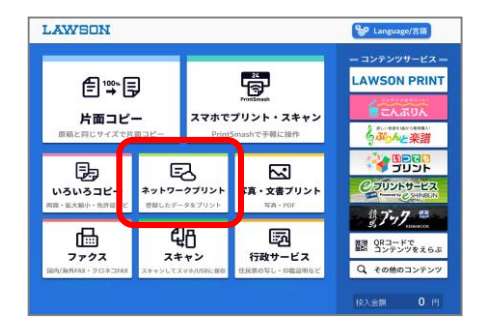

## LAWSON **コーザー番号を入力して、[つぎへ]を**<br>押してください。  $\begin{bmatrix} 1-\theta-\frac{\pi}{2} & 0 \\ 0 & 0 \end{bmatrix}$ サー番号を  $1 2 3 4 5 6 7 8 9 0 1727 - 1627$ Q W E R T Y U I O P ASDFGHJKL@ QRコードで<br>ログイン Z X C V B N M  $\mathop{\mathbb{E}}_1^{\mathbb{E} \mathbb{G}}$  . A/a  $\left\{\begin{array}{c} \begin{array}{c} \begin{array}{c} \end{array}\\ \begin{array}{c} \end{array}\\ \end{array}\right. & \begin{array}{c} \begin{array}{c} \text{--} \text{+Fil}(\mathbb{R}) \\ \text{Cubita} \end{array}\\ \begin{array}{c} \text{Cubita All} \end{array} \end{array} \end{array}$

## LAWSON ブリントのメニューを選んでください。  $\sqrt{2}$ 文書プリント 画像プリント はがきプリント 写真や画像をプリントします lion文書やFDF文書を<br>- プリルトします 備え付けのはがき用紙の実面<br>- CACEのに、カトルエキス

投入金額 0円

 $625\,$ 

## **LAWSON イントナインファイルを選んでください。** 新しい順 古い順 すべて選択 すべて解除 無票作成マニュアル2UP.pdf 選択ファイル数 会議変革10力条A3.pdf 会議支革10万条B4.pdf  $0$ <sub>221</sub> 会議変革10力条A4.pdf  $1/1$ 会議变革10为条B5 pd  $\ddot{\phantom{0}}$ 投入金額 0円

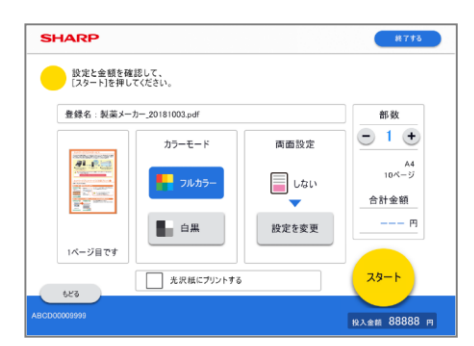

## **【ネットワークプリント】画面操作**

①**【 ネットワークプリント 】**を押します。

②アカウント情報を入力し、ログインします。 「ユーザー番号」か「ログイン名 / パスワード」、「QRコード でログイン」から選択してログインします。 ※「ログイン名/パスワード」でログインする場合、 ログイン名はメールアドレスまたはユーザー番号を入力します。

**③【 文書/画像/はがきプリント 】**から選択します。

※ 登録済ファイルが文書のみや画像ファイルのみ 、はがき のみ場合、この画面はスキップされ次の画面が表示されます。

④ プリントしたいファイルを選択し、**【 次へ 】**を押します。

※ 登録済ファイルが1件のみの場合、この画面はスキップされ次 の画面が表示されます。

**⑤カラーモード【 フルカラー/白黒 】**などの設定を選択し、 **【 プリント開始 】**を押します。

[両面設定]:両面印刷の設定ができます。 光沢紙を選択するときは、チェックを入れてください。

※ネットワークプリントforBiz 後課金の場合は、料金表示が"---"(ハイフン)になります。

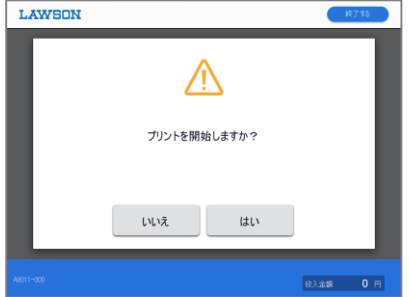

**【 はい 】**でプリントが開始されます。